## 5 - Database to Salesforce

DBSync Replication tool facilitates Database to Salesforce Replication using Control Flag (do\_sync\_flag) as shown below. Use of do\_sync\_flag is illustrated in detail with example in the topic [do\\_sync\\_flag](http://help.mydbsync.com/docs/display/CloudReplication/do_sync_flag).

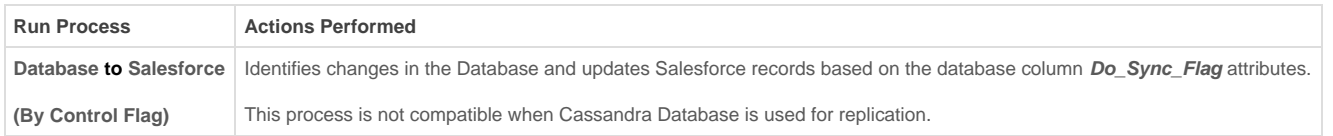

Database to Salesforce Synchronization can be performed in the same profile where in Salesforce to Database Replication is configured. This section explains the step by step process.

- DBSync Replication Console must be started. Step by step procedure to start the console is shown in the topic [Start DBSync Replication](http://help.mydbsync.com/docs/display/CloudReplication/Start+DBSync+Replication+Console) [Console](http://help.mydbsync.com/docs/display/CloudReplication/Start+DBSync+Replication+Console).
- Once you are into the Replication UI Console, you can configure the Proxy settings by clicking on **Global Setting** from the menu. Once all the Proxy credentials are entered, click on **Save** button to save the Proxy Settings.

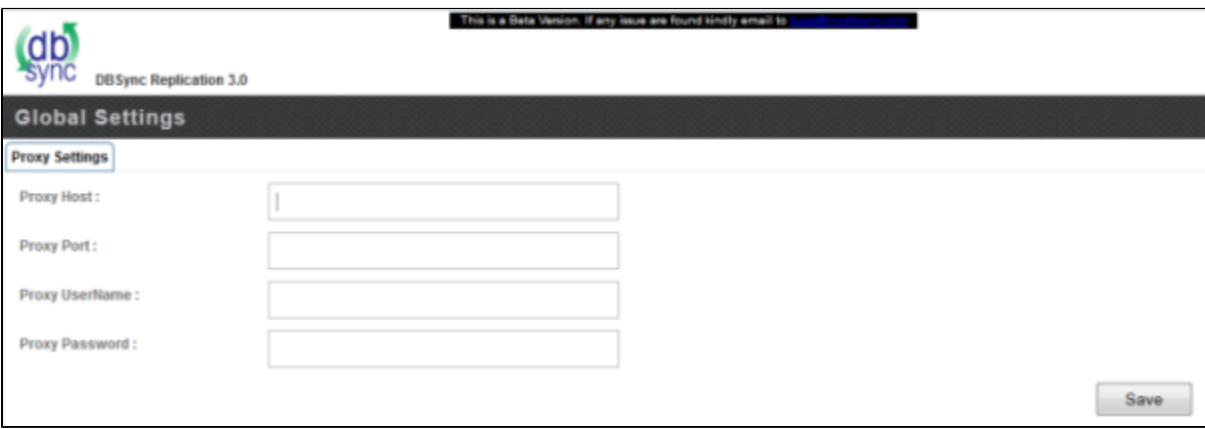

Once the Proxy settings are configured, you can use the default Replication Profile **config** and configure Salesforce and Database credentials accordingly. The screenshot below shows navigating to the default replication profile.

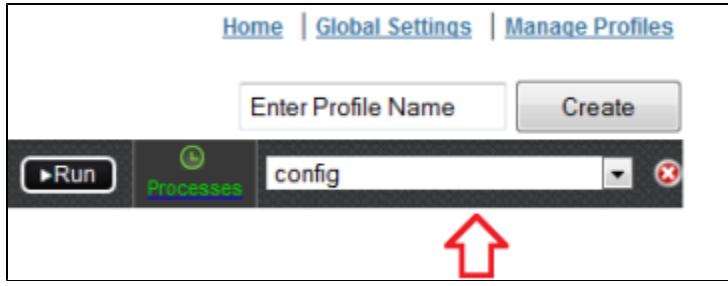

If you want to create a new Profile, navigate to the **Home** page to create a new Replication profile. Enter the desired Name for your new Replication profile under **Profile Name** section and click on **Create** button to create a new Replication Profile.

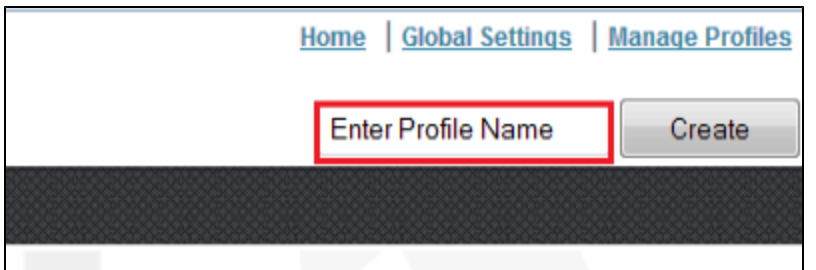

- Click **Manage Profiles** from the home page to configure your Salesforce and Database credentials.
- On the **Salesforce Details** tab, enter your Salesforce login details as shown below. Click on **Test Connection** button to validate your Salesforce login details. Upon getting a success pop-up window, click on **Save** button to save your Salesforce login details.

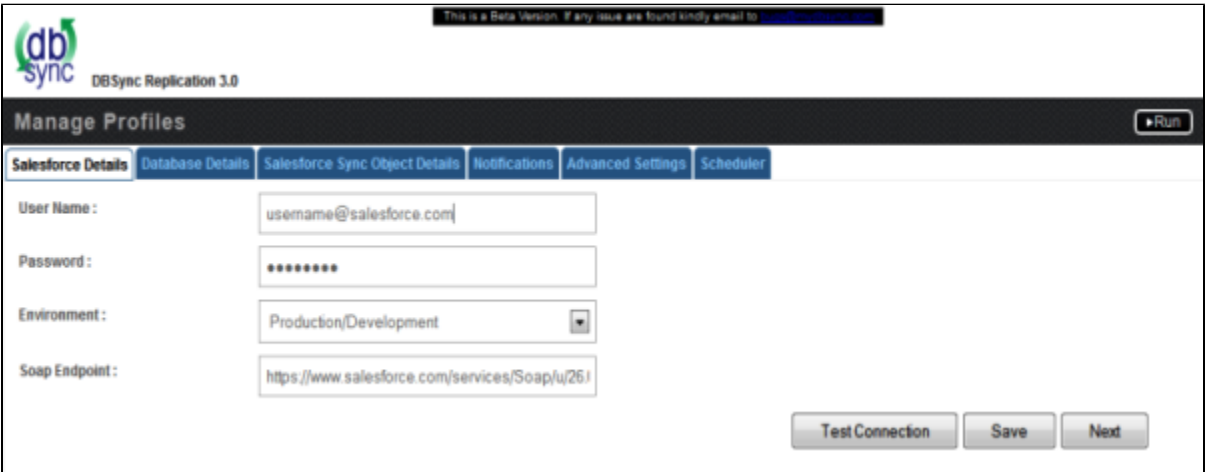

- Click on the **next** button to navigate to **Database Details** tab once all the Salesforce login details are validated and saved.
- On the **Database Details** tab, fill in all the necessary details and follow the same procedure for testing and validating your Database credentials.

**Note:** The database URL can also be entered manually if you know your database Connection string.

- At this point, both Salesforce and Database credentials are configured and saved for your Replication profile. You can navigate to the **Sal esforce Sync Object Details** tab by clicking on **Next** button.
- In Salesforce Sync Details section, you can select the Salesforce objects you want to sync from Database from the Objects section as shown below.

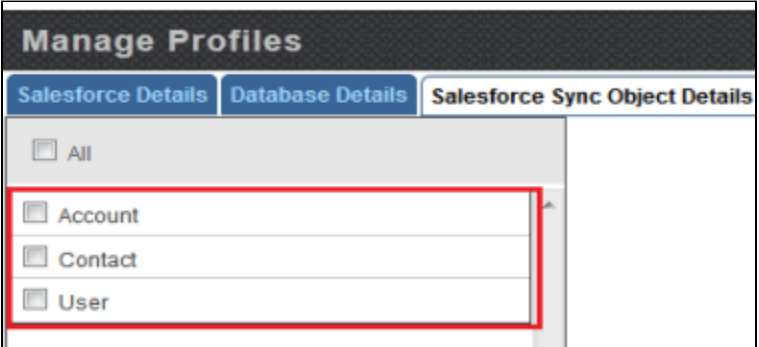

Select the object fields you want to sync from Database from the **Available Fields** section and use **Exclude Fields** section to filter out fields that you don't want to sync from Database. Once completed, click on the **Save** button to save the configuration for the Salesforce object. Field selection is explained with the example in the topic [Salesforce Field Selection](http://help.mydbsync.com/docs/display/CloudReplication/Salesforce+Field+Selection).

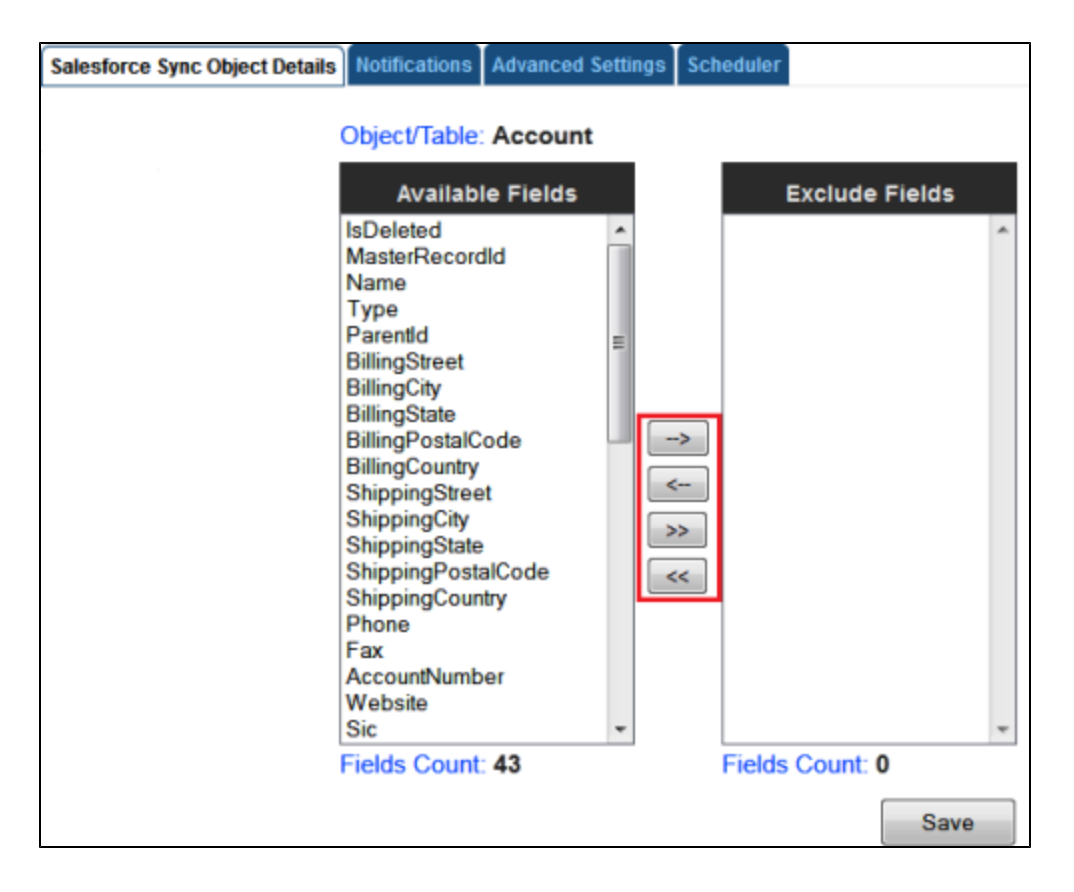

You can also use [Filter Criteria](http://help.mydbsync.com/docs/display/CloudReplication/Filter+Criteria) for adding filters to specific fields using basic SOQL operators. Once completed, click on the **Save** button to save the filter criteria and click on **Next** button to proceed to **Notifications** tab.

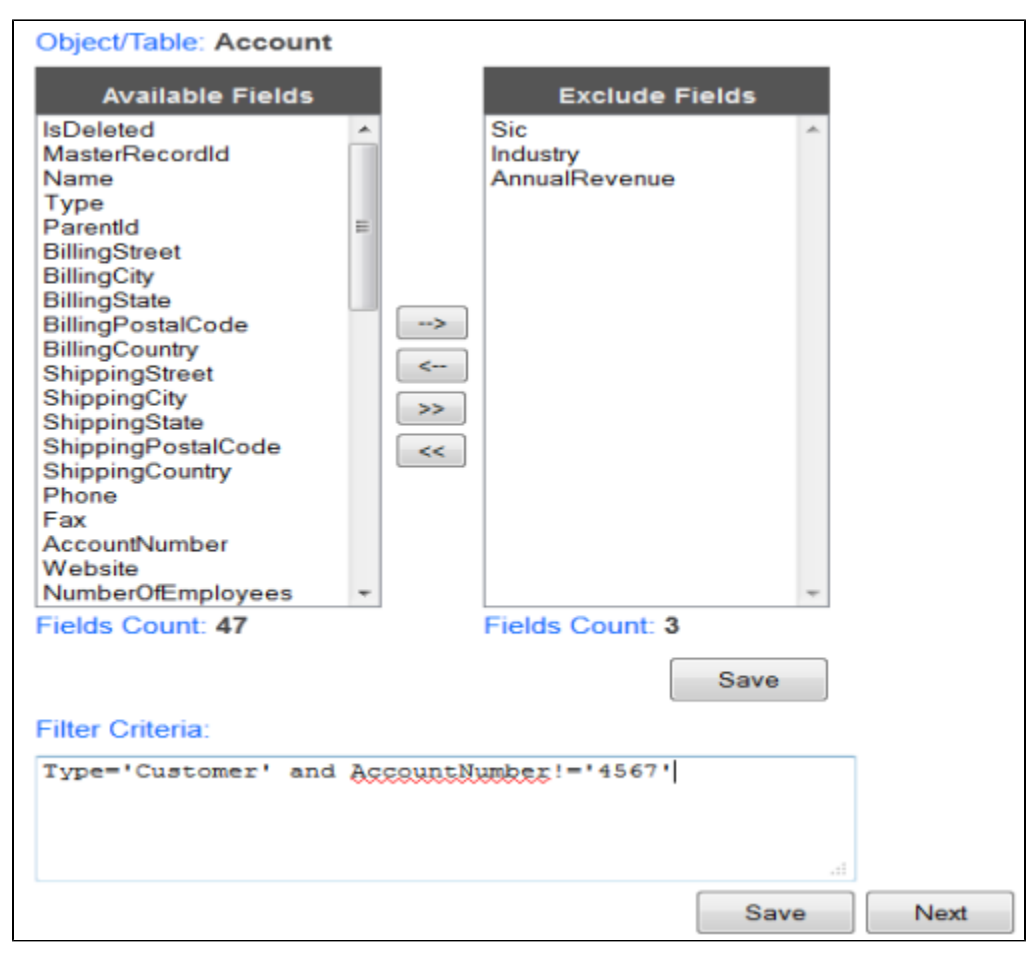

- In the **Notifications** tab, you can configure the tool to send sync notifications to the recipient email address and also use the Database for logging in Sync logs upon every sync.
- **Enable the checkbox Enable Database Logging which will create a SFLOG\_C table in your Database.**
- Provide Recipient and Sender email address details under **Email Recipients** and **Email Sender** section respectively.
- Once completed, click on **Next** button to proceed to **Advanced Settings** tab.
- The **Advanced Settings** tab provides you an option to sync non-replicable Salesforce objects into Database. Mark the check-box as che cked to sync non-replicable objects and click on **Save** & **Next** buttons to proceed further.
- Include required control flags in the column do\_sync\_flag of Database table where in SF data is already stored during previous runs for Salesforce to Database Replication. Selection of control fags shown in the below table is illustrated with example in the topic [do\\_sync\\_fla](http://dbsync02.appmashups.com:9090/docs/display/CloudReplication/DO_SYNC_FLAG) [g](http://dbsync02.appmashups.com:9090/docs/display/CloudReplication/DO_SYNC_FLAG).

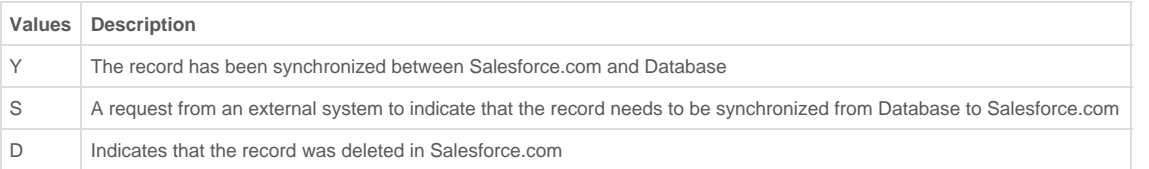

• Screen capture shows selected control flags.

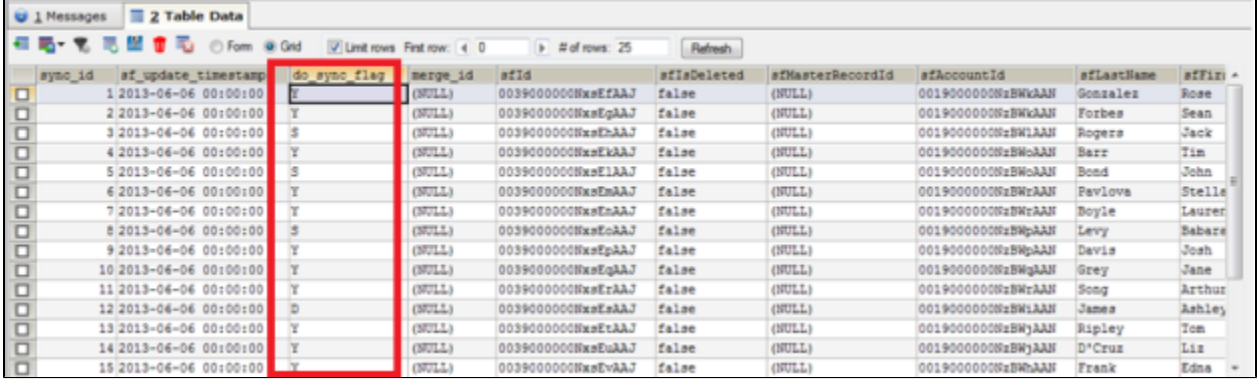

At this point your Replication profile is ready to sync your Salesforce and Database applications as per configurations. Initiate the sync using the **Run** menu to select the required process to execute.

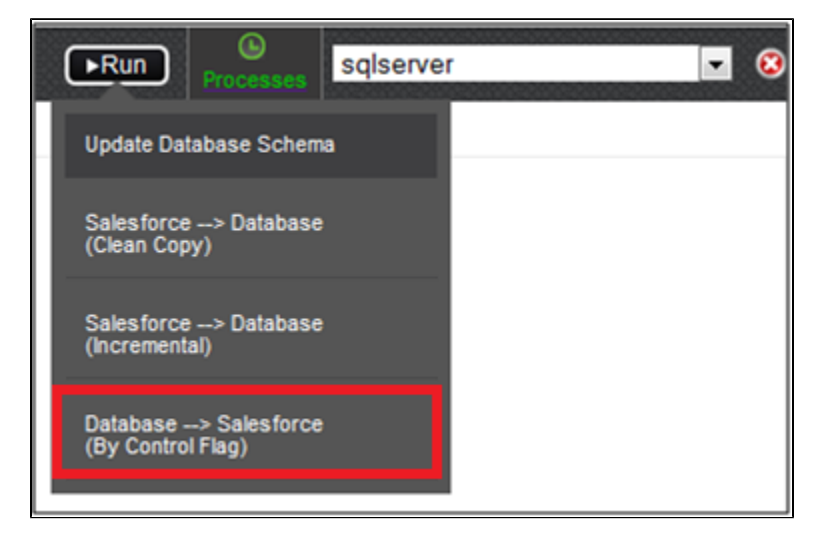

You can also schedule the sync using the **[Scheduler](http://help.mydbsync.com/docs/display/CloudReplication/Scheduler+for+Replication)** Tab. Select the required Process from the **Command** dropdown and configure the frequency of the sync by selecting a desired duration from the **Runs** dropdown. The below screenshot illustrates configuring scheduler functionality.

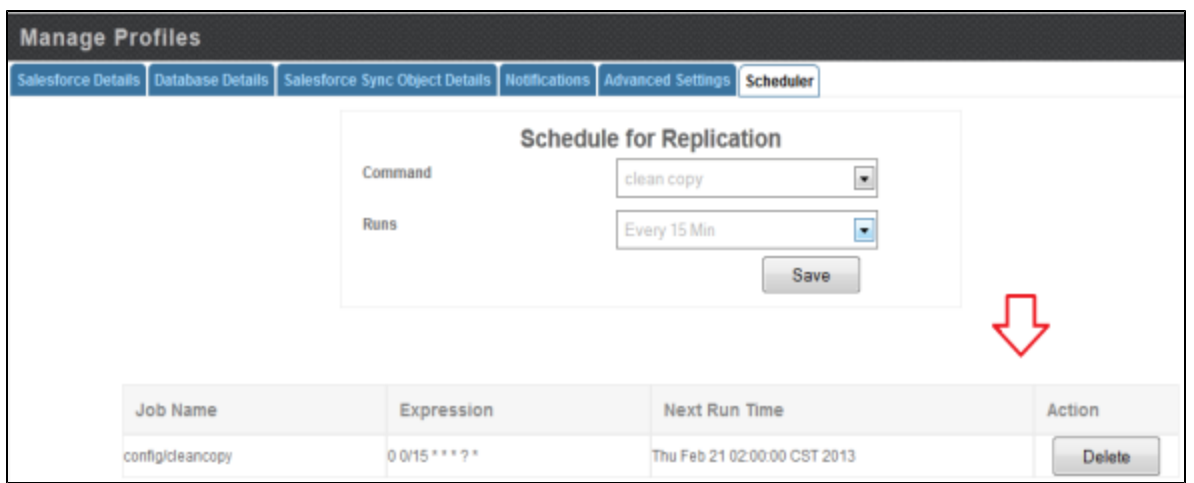